# **How do I add a slide show to my Home page?**

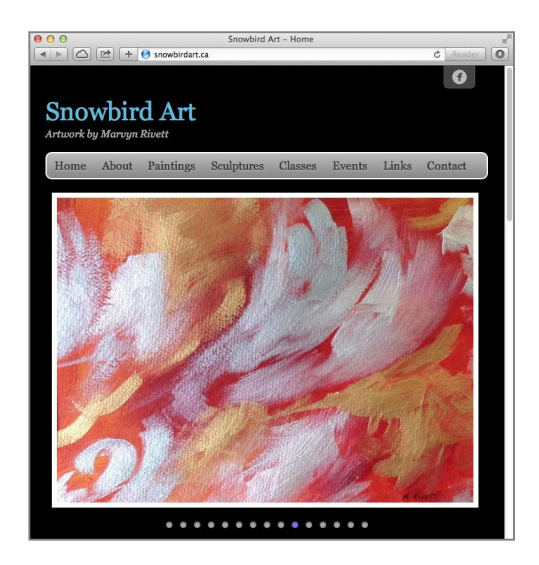

The slide show will automatically use items from your Art Catalog. It will not crop or skew the photographs but display them in their original aspect ratio.

The slide show can be setup to display the latest 15 images or 15 random images from your Art Catalog.

The following steps will walk you through adding a slide show to your Home page.

# **Step 1 of 7 - Click Home**

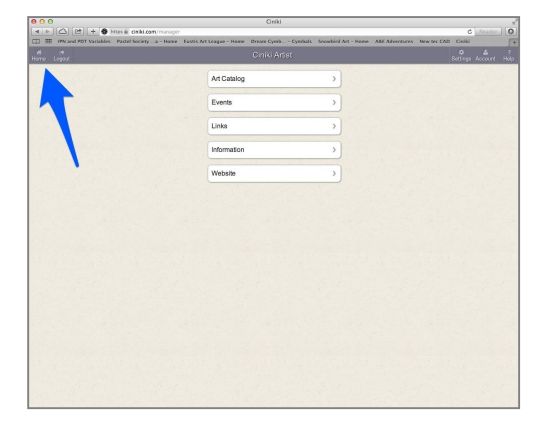

Click on the Home button in the top left of the Ciniki window to return to your main menu. This is the screen you see when you first login to Ciniki. If you are already at your home screen, the screen will not change.

If you are not yet logged into Ciniki, refer to: http://ciniki.com/tutorials for more information on how to log into the Ciniki Manager.

# **Step 2 of 7 - Click on Website**

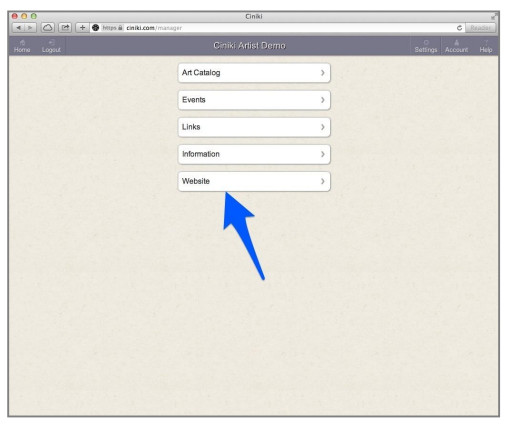

Click on Website.

#### **Step 3 of 7 - Click on Home**

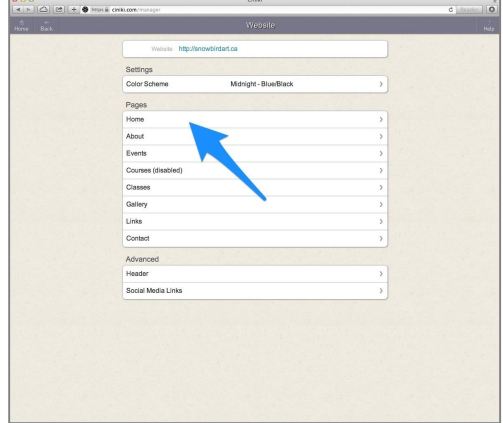

Click on the Home page.

#### **Step 4 of 7 - Click either Random or Latest**

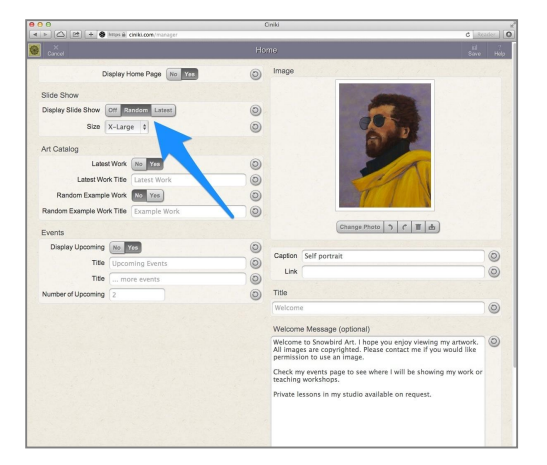

Random will change the photos each time the page is seen by a visitor. Latest will always show the latest items added to your art catalog.

If you want to turn off the slide show in the future, click on Off.

# **Step 5 of 7 - Click on Save**

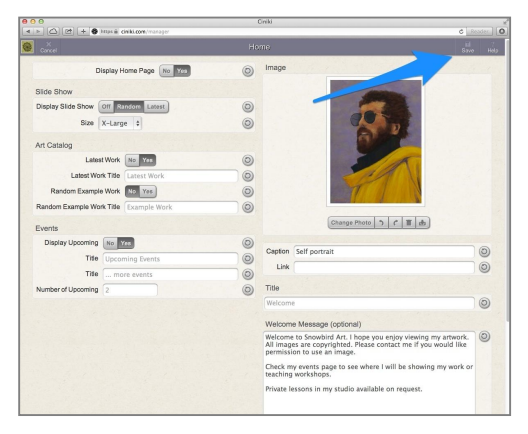

Save your work.

#### **Step 6 of 7 - Preview your changes**

Pages<br>Home<br>About<br>Events<br>Course

### **Step 7 of 7 - Click on Back**

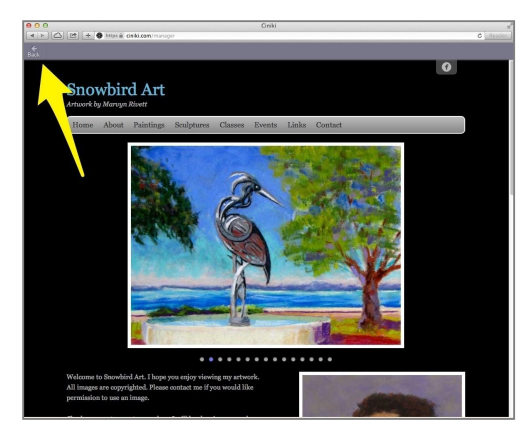

Click on Preview to view your changes.

After reviewing your changes, click on Back.

If you would like to change or turn off your slide show, go back to Step 3.